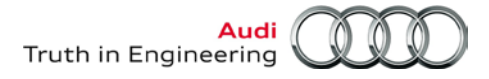

**Offboard Diagnostic Information System Service (ODIS Service) Number: AOS-13-01**

**Subject: ODIS Service V1.1.3 – Update Installation Instructions Date: Feb. 12, 2013**

## **1.0 Introduction**

This document describes the **ODIS Service V1.1.3 update installation. ODIS Service V1.1.3 updates the existing installation version 1.1.2.**

**Uninstallation, reinstallation and configuration are NOT NEEDED as part of the V1.1.3 update.**

**Important prerequisites and preparations must be fulfilled prior to this update!**

**We recommend printing these instructions.** 

#### *Notes:*

- *This update should be performed by the dealership ODIS Service Administrator or IT Professional, or personnel qualified to perform software installations.*
- *Perform all instruction steps in the exact order given. Heed all Prerequisites and Notes!*
- *Perform the update in an area that is quiet, clean, and without distraction or interruption.*
- *The V1.1.3 update contains approximately 6 GB of data! Total installation time depends on the type of device and CD/DVD drive condition. Allow at least 45 minutes for laptops and 1 hour for VAS 5052A & VAS 5051B.*
- *If assistance with specific instruction steps is needed, contact VWGoA DTSS: 1-888-896-1298.*
- *For misplaced or damaged DVDs contact Arvato Corporation at:* [www.audi.techliterature.com.](http://www.audi.techliterature.com/)

## **Before starting the update, we encourage installers to first read this document in its entirety to become familiar with the step-by-step processes.**

### **2.0 – Preparation**

#### *Prerequisites:*

- *ODIS Service V1.1.3 DVD - Order No. 005.5002.02.21 on hand.*
- *Diagnostic device must have functioning CD/DVD drive and USB, and is plugged in to 115V power adapter.*
- *Diagnostic device booted to Windows® desktop.*
- *VAS 5052A & VAS 6160/-VPC tablets: Must be parked in base station (port replicator). We also recommend connecting a USB mouse and keyboard for easier input.*
- *All saved diagnostic logs transmitted.*

**Continued …2/**

**© 2013 Audi of America, Inc.**

**All rights reserved. Information contained in this document is based on the latest information available at the time of printing and is subject to the copyright and other intellectual**  property rights of Audi of America, Inc., its affiliated companies and its licensors. All rights are reserved to make changes at any time without notice. No part of this document may<br>be reproduced, stored in a retrieval s **modified or reposted to other sites, without the prior expressed written permission of the publisher.**

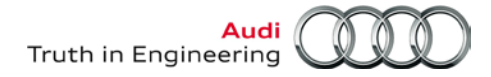

### **2.1 - Determine CD/DVD Drive Letter Assignment**

As CD/DVD drive letter assignments may not be consistent between devices, or were altered to enable updates via USB etc., please note the existing CD/DVD drive letter assignment as follows:

1. From the Windows desktop, click **My Computer:**

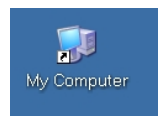

2. Note the letter assigned to the diagnostic device's CD/DVD drive: **The illustration below is an example only. The drive letter assigned on your device may be different!**

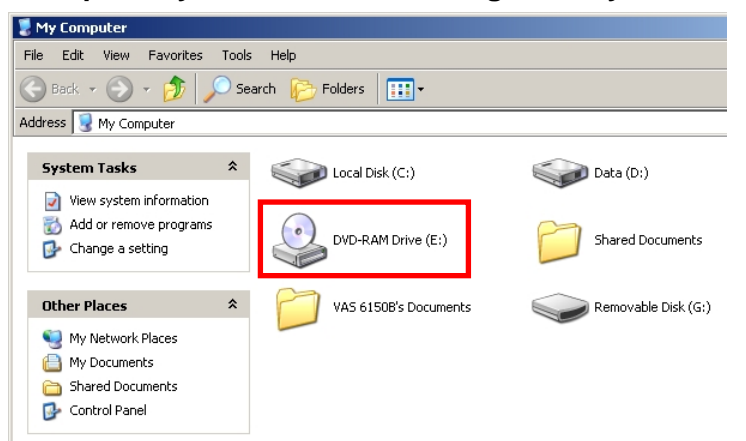

3. Close the **My Computer** Window.

### **2.2 – Determine Existing ODIS Service Version**

#### **An existing installation of ODIS Service V1.1.2 is a prerequisite for the V1.1.3 update!**

Please confirm the existing version as follows:

1. From the Windows desktop, locate and click the **DiagStarter….** Icon:

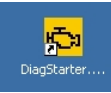

2. Select **Offboard Diagnostic Information System:**

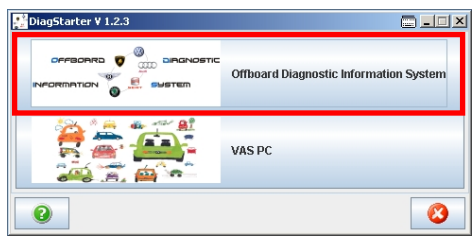

- 3. **Wait** while the program starts.
- 4. If the **ODS9004E Infrastructure - Mirror Server2** error message appears, click **OK.**
- 5. If the **PostSetup - Configuration data input** window appears, click **Cancel.**

All rights reserved. Information contained in this document is based on the latest information available at the time of printing and is subject to the copyright and other intellectual **All rights reserved.** Information con property rights of Audi of America, Inc., its affiliated companies and its licensors. All rights are reserved to make changes at any time without notice. No part of this document may<br>be reproduced, stored in a retrieval s **modified or reposted to other sites, without the prior expressed written permission of the publisher.**

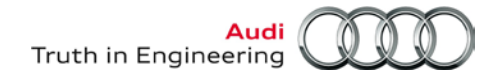

6. From the ODIS Service Welcome screen, **note the installed version number** from the header:

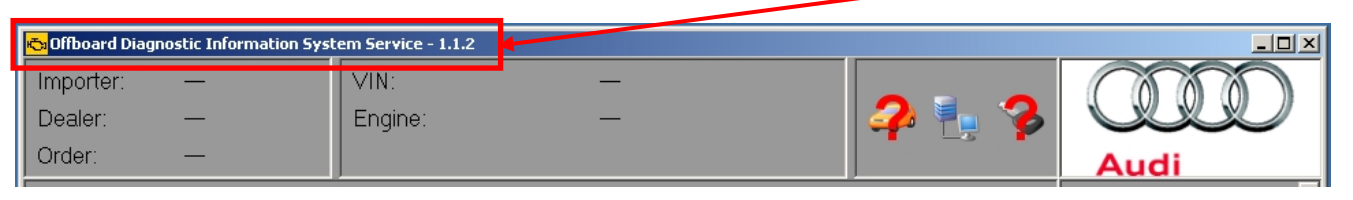

#### *Note:*

*If V1.1.2 is not the existing version, obtain DVD V1.1.2 - Order No. 004.5002.02.21 and install it before proceeding with the V1.1.3 update described below. Ref. Service Information document title: ODIS Service Update Installation V1.1.2 - Installation Instructions*

**Preparation steps completed**

### **3.0 – Update Procedure**

- 1. Insert **ODIS Service DVD V1.1.3** into CD/DVD drive.
- 2. From the ODIS Service main screen, select the **Admin** operating mode:

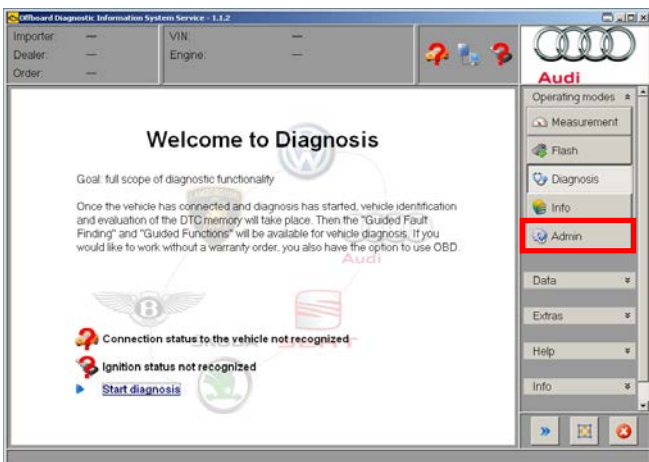

3. Select the **Connections** tab and **Mirror Server 2** configuration category**:**

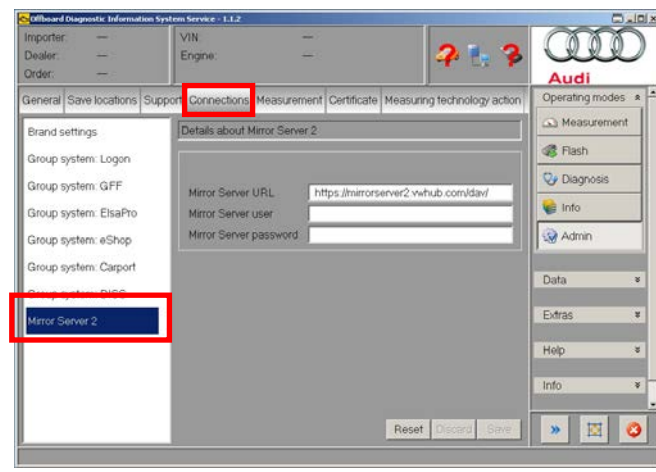

**© 2013 Audi of America, Inc.**

Page 3 of 7

**All rights reserved. Information contained in this document is based on the latest information available at the time of printing and is subject to the copyright and other intellectual**  property rights of Audi of America, Inc., its affiliated companies and its licensors. All rights are reserved to make changes at any time without notice. No part of this document may<br>be reproduced, stored in a retrieval s **modified or reposted to other sites, without the prior expressed written permission of the publisher.**

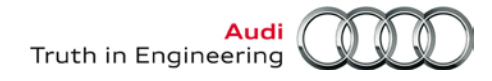

4. **Delete** the existing **Mirror Server URL** by **backspacing out** all characters in the field as illustrated:

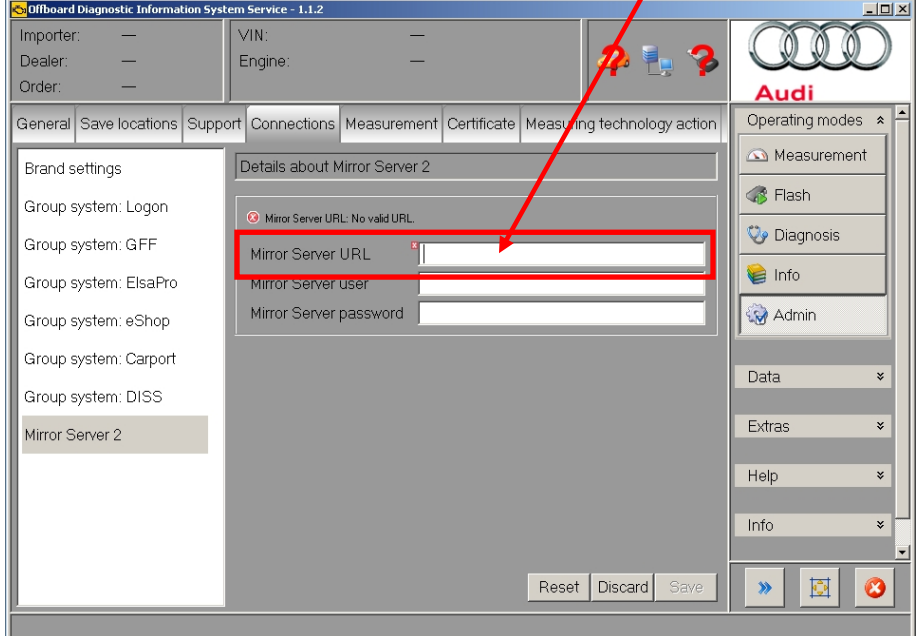

5. **Manually type in** the **update target directory for the CD/DVD drive**. Apply the CD/DVD drive letter assignment noted in **Section 2.1.** Example (only): **file:/E:/update** ...then click **Save / Yes:** Example (only): **file:/E:/update** ...then click **Save / Yes:** 

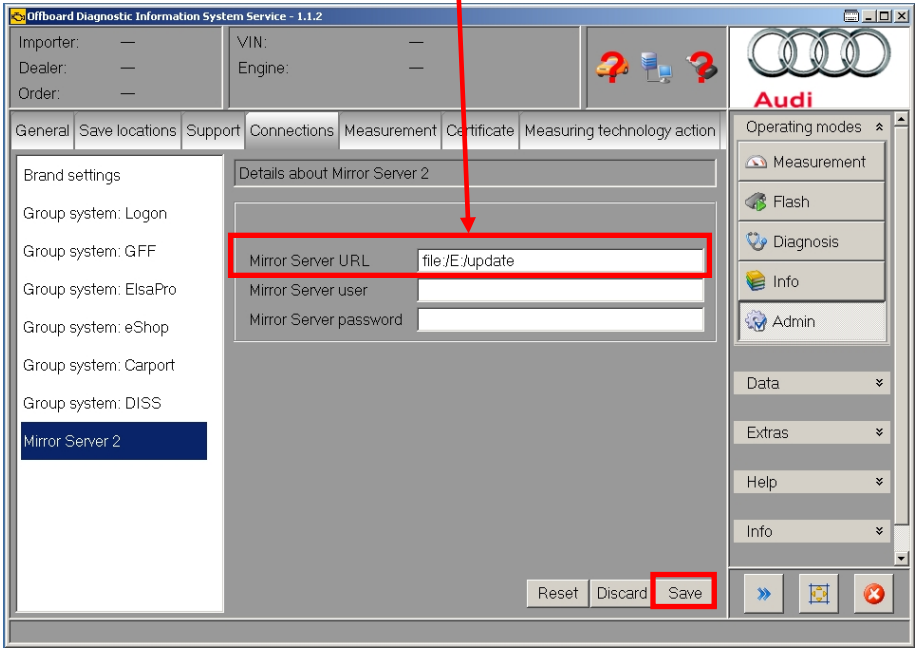

#### *Note:*

*The update target directory entered above* **must** *include the device's CD/DVD drive letter assignment previously noted. Also heed the placement of colons and slashes. Examples:* **file:/E:/update** or **file:/F:/update** *or* **file:/G:/update** *…etc., as applicable to* **your** *device.* 

**© 2013 Audi of America, Inc.**

Page 4 of 7

**All rights reserved. Information contained in this document is based on the latest information available at the time of printing and is subject to the copyright and other intellectual**  property rights of Audi of America, Inc., its affiliated companies and its licensors. All rights are reserved to make changes at any time without notice. No part of this document may<br>be reproduced, stored in a retrieval s **modified or reposted to other sites, without the prior expressed written permission of the publisher.**

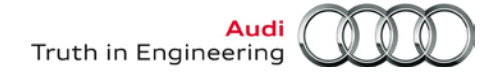

6. From the **Operating modes** section, expand the **Extras** category and select **Update:**

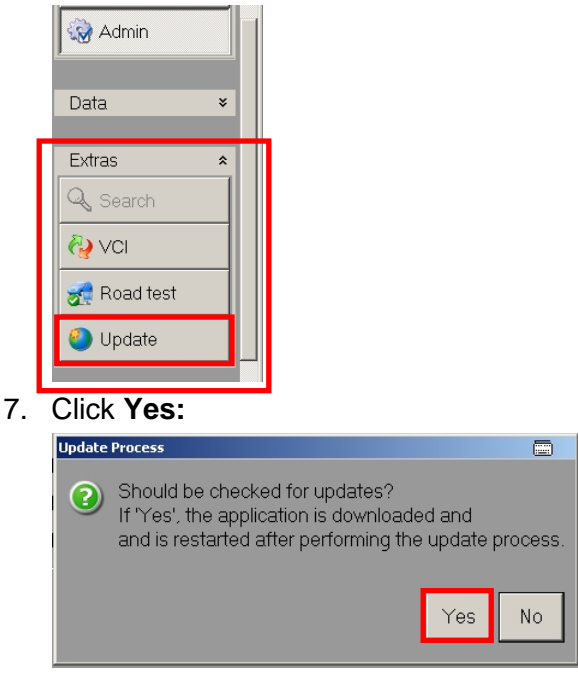

**The ODIS Service application will automatically shut down and restart.** On restart, the update target manually entered in Step 5 is read and a **System Updater** window is displayed.

8. Click the **blue forward** arrow button:

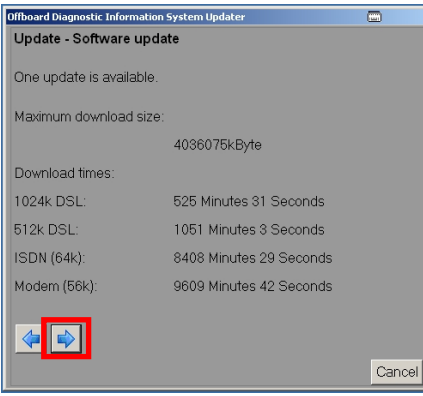

9. **Wait** while the data installation takes place.

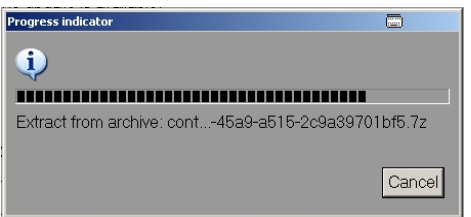

#### *Note:*

*The Progress indicator window may appear to stall or lock at times during the data installation. The application will also shut down, restart and continue the installation. This is normal. Please be patient!*

**© 2013 Audi of America, Inc.**

Page 5 of 7

**All rights reserved. Information contained in this document is based on the latest information available at the time of printing and is subject to the copyright and other intellectual**  property rights of Audi of America, Inc., its affiliated companies and its licensors. All rights are reserved to make changes at any time without notice. No part of this document may<br>be reproduced, stored in a retrieval s **modified or reposted to other sites, without the prior expressed written permission of the publisher.**

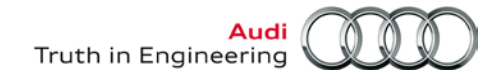

When the update installation is complete, **ODIS Service will automatically shut down, restart and display the Release Notes and/or Welcome screen.**

- 10. Remove the update DVD from CD/DVD drive and store in a safe place.
- 11. From the ODIS Service Welcome screen, select the **Admin** operating mode:

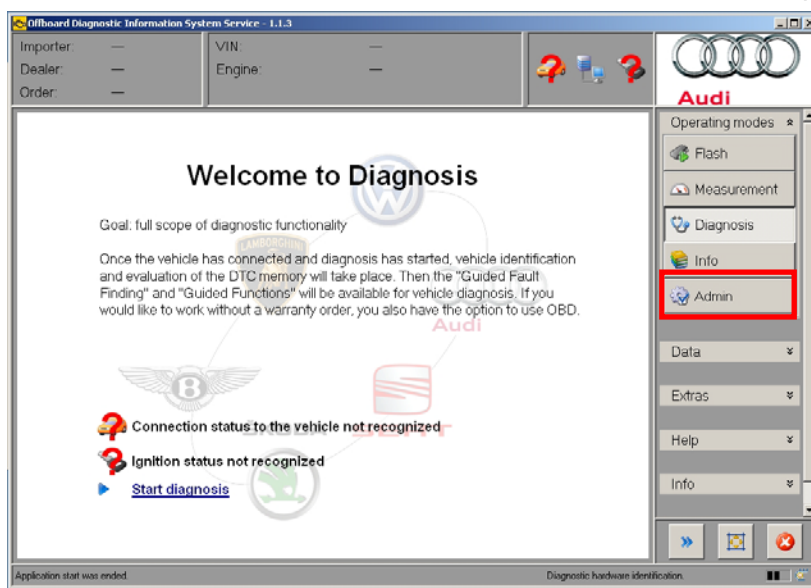

12. Select the **Connections** tab and **Mirror Server 2** configuration category**:** Click **Reset:**

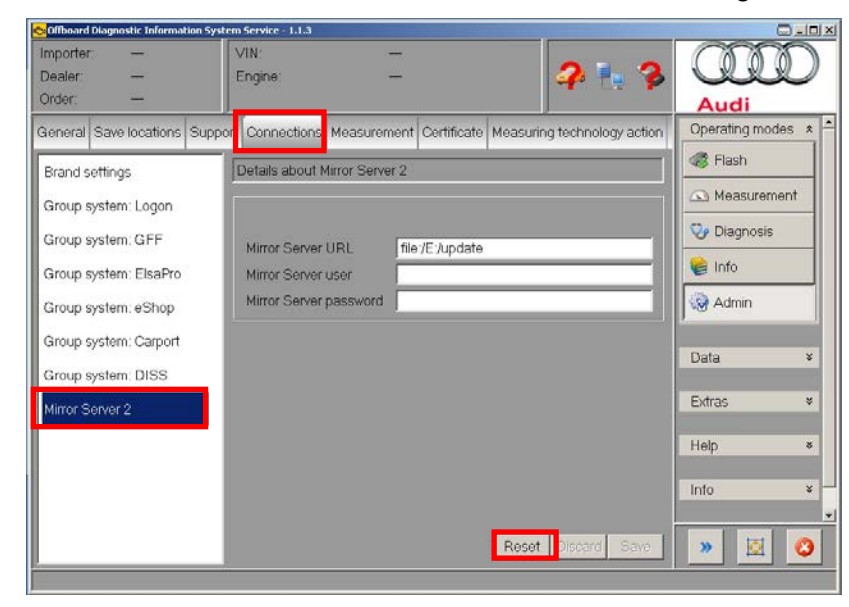

The Mirror Server2 URL for the US/CDN market is read from the license file and automatically reset.

#### **Continued …7/**

**© 2013 Audi of America, Inc.**

**All rights reserved. Information contained in this document is based on the latest information available at the time of printing and is subject to the copyright and other intellectual**  property rights of Audi of America, Inc., its affiliated companies and its licensors. All rights are reserved to make changes at any time without notice. No part of this document may<br>be reproduced, stored in a retrieval s **modified or reposted to other sites, without the prior expressed written permission of the publisher.**

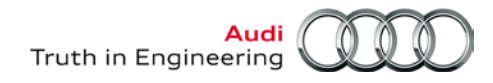

13. **Confirm** the **Mirror Server URL** now appears as: **https://mirrorserver2.vwhub.com/dav/**

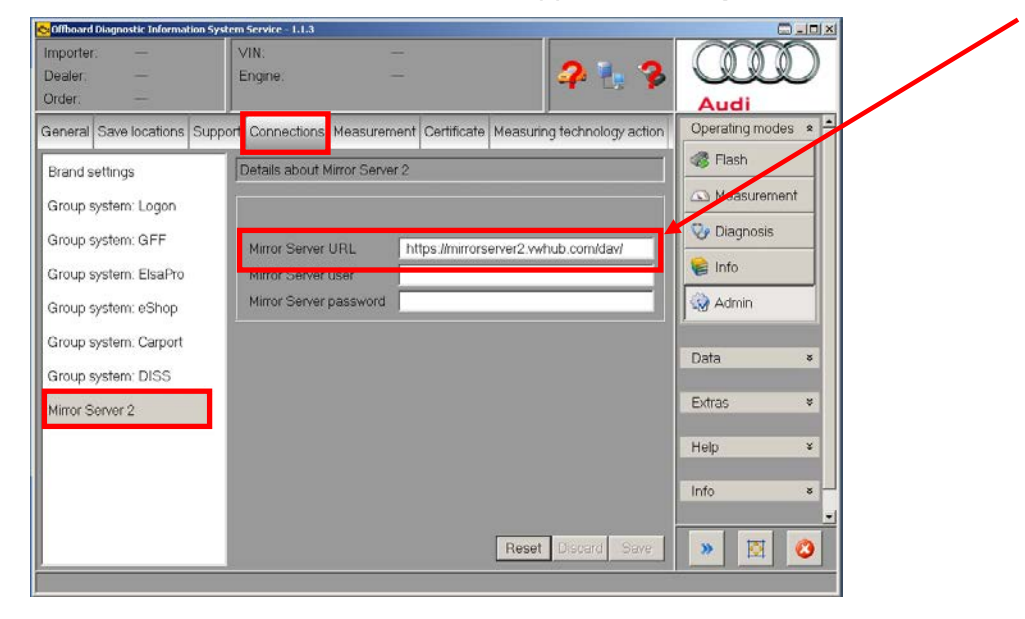

**All Update steps completed**

**© 2013 Audi of America, Inc.**

**All rights reserved. Information contained in this document is based on the latest information available at the time of printing and is subject to the copyright and other intellectual**  property rights of Audi of America, Inc., its affiliated companies and its licensors. All rights are reserved to make changes at any time without notice. No part of this document may<br>be reproduced, stored in a retrieval s **modified or reposted to other sites, without the prior expressed written permission of the publisher.**